# LED DMX Controller Stick DE3 - Bedienungsanleitung

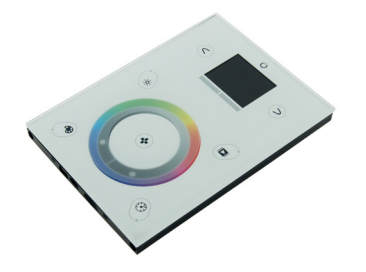

Artikel Nr.: weiss: LC-007-005

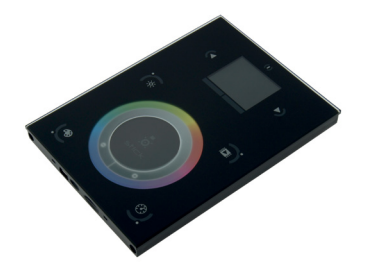

Artikel Nr.: schwarz: LC-007-105

## 1. Produktbeschreibung

Der Stick DE3 Controller ist eine funktionsreiche LED Steuerung mit Glas Touch Panel und sendet DMX Singale aus und kann bis zu 2x 512 unterschiedliche DMX Kanäle in 10 Zonen ansteuern. Es können hier vordefinierte oder eigens definierten Lichtstimmungen eingestellt werden können. Der Controller eignet sich für jede RGBW LED Leuchte und eine Ansteuerung ist mittels iOS oder Android Software möglich. Montage auf handelsüblicher 68mm Unterputzdose.

## 2. Leistungsparameter

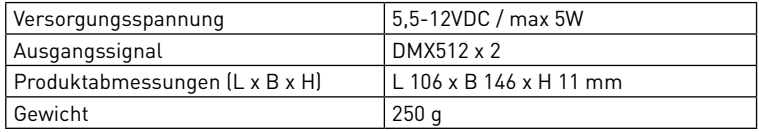

## 3. Basisdaten

- 1. Glas Touch Steuerung mit grafischem Farbdisplay
- 2. Berührungsempfindliche Tasten, keine mechanischen Teil
- 3. Berührungsempfindliches Farbrad ermöglicht eine genaue Farbauswahl
- 4. Multi-Steuerung mit insgesamt 1024 DMX Kanäle und bis zu 10 verschiedenen Zonen
- 5. USB & Ethernet Konnektivität für die Programmierung und Steuerung
- 6. RS232, potenzialfreie Kontakt und ein Infrarot Eingang
- 7. Zeit und Kalender mit Sonnenaufgang/Sonnenuntergang Einstellung
- 8. Montage über handelsüblicher 68 mm Unterputzdose
- 9. Der Controller kann mittels PC, Tablet oder Smartphone mit der verfügbaren Software programmiert werden.
- 10. Der Controller kann mittels Android/iOS Apps gesteuert werden.

# 4. Installation

1. Montage in eine handelsübliche 68mm Unterputzdose. Der AC / DC Adapter kann dabei innerhalb oder außerhalb der Anschlussdose platziert werden.

2. Anschliessen der elektrischen Leitungen:

POWER: Schließen Sie eine 5.5V oder 6V DC 0.6A AC-DC-Versorgung an. Stellen Sie sicher das DC + und Masse nicht vertauscht werden.

DMX: Schließen Sie das DMX-Kabel an den Empfänger (Leds, Dimmern, Lampen ..)  $[Fiir XLR: 1 = Masse 2 = DMX-3 = DMX]$ 

2a) Anschluss Power/DMX mittels grüner Blockklemme:

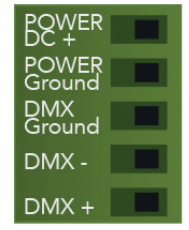

Kabel:

(7 POWER<br>8 GROUND

2c) 2x10 PINS Extension Stecker: 2x10 PIN Stecker Erweiterung

DMX Chip replacement

DMX universe #1

DMX universe #2

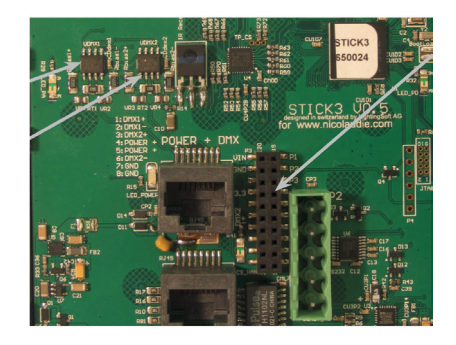

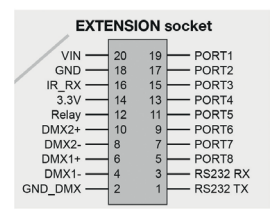

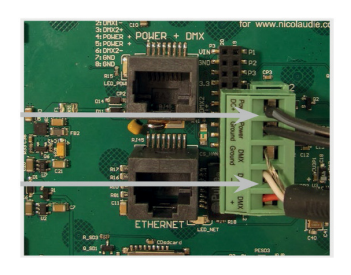

2b) Anschluss Power/DMX mittels R145

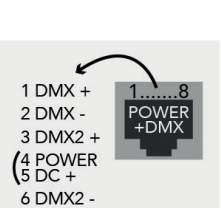

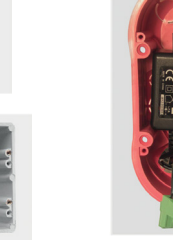

## 4. Montieren Sie den Controller an der Wand

Montieren Sie die Unterseite des Controllers mit zwei oder mehr Schrauben an der Wand. Stecken Sie den grünen Anschlussblock oder das RJ45 Kabel in die Buchse an der Rückseite des Controllers ein (Blockklemme oer RJ45 Kabel). Drücken Sie anschließend die Frontplatte auf die Unterseite des Controllers, bis sie einrastet. Es sollten nun 2 Schrauben angebracht werden um die Steuerung in Position zu halten. Warten Sie danach 30 Sekunden bis sich die Berührungssensoren des Touchpanels justieren.

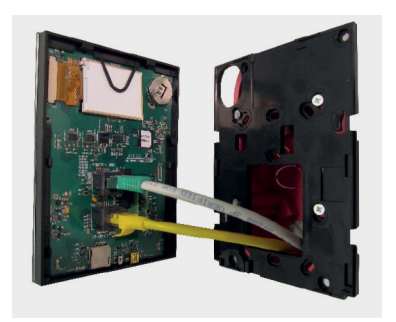

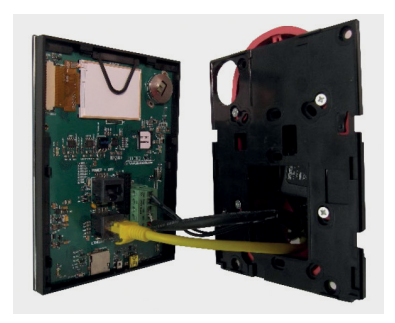

## 5. Abmessungen/Anschlüsse

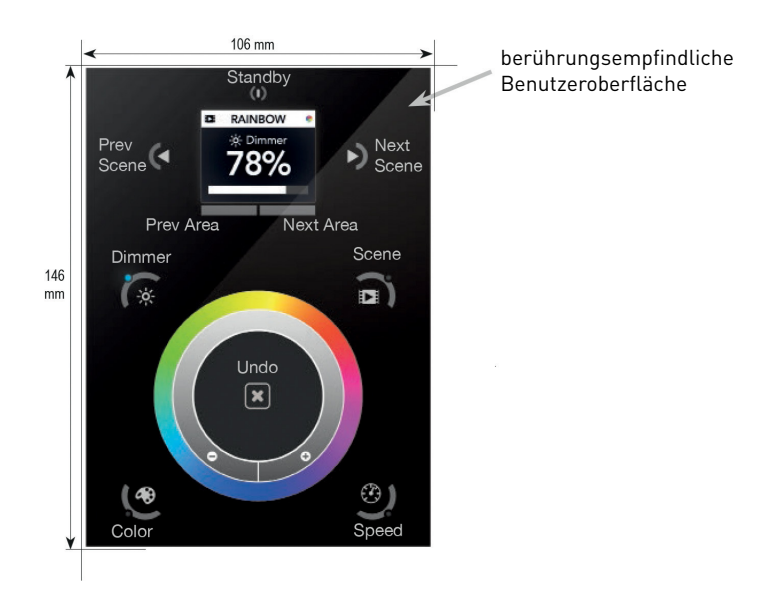

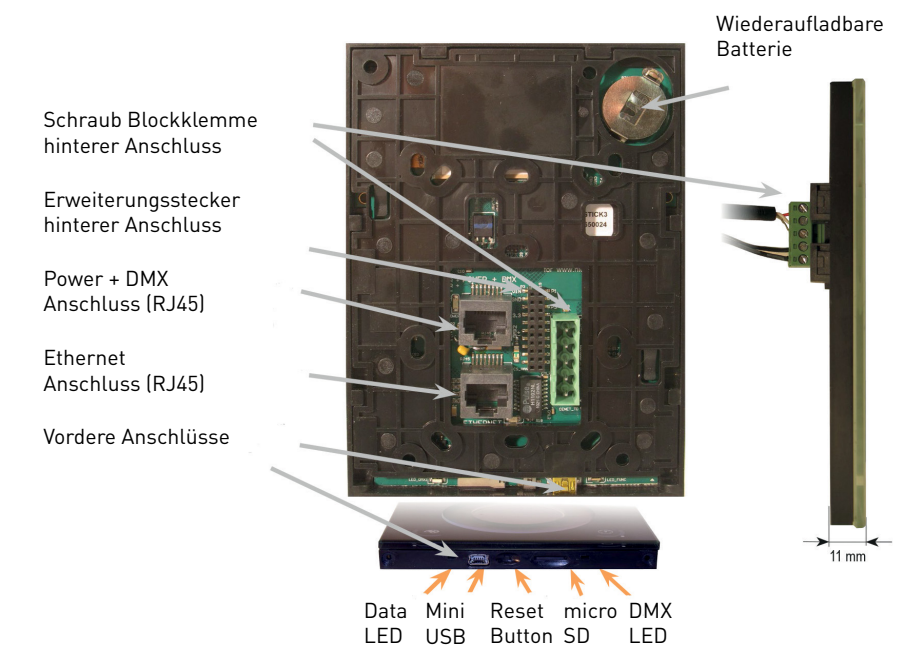

#### DRY CONTACT PORT TRIGGERING

Es ist möglich, Szenen mit den Eingangs-Port (Kontaktschluss ) zu starten. Um einen Port zu aktivieren müssen sie einen kurzen Kontakt von mindestens 1/25 Sekunde zwischen den Ports (1 ... 8) und der Masse (GND) herstellen. Hinweis: die Szene wird nicht ausgeschaltet, wenn der Schalter losgelassen wird.

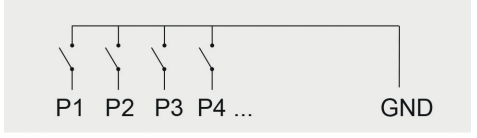

#### RS232 TRIGGERING

Verwenden Sie ein Kabel mit den 3 Pins: TX, RX und GND).

Stellen Sie die RS232-Parameter wie folgt ein: 9600bds 8 Bit, keine Parität, 2 Stoppbits

- Um eine Szene abzuspielen, senden Sie 3 Bytes: 1 x y 255
- Um eine Szene zu stoppen, senden Sie 3 Bytes: 2 x y 255
- Um eine Szene zu pausieren, senden Sie 3 Bytes: 3 x y 255
- Um die Pause aufzuheben, senden Sie 3 Bytes: 4 x y 255
- Um eine Szene zu löschen, senden Sie 3 Bytes: 5 x y 255

Wenn (y) = 0, (x) kann zwischen 0 und 255 eingestellt werden -zu die Szene 145 zu stoppen, senden Sie den Befehl: 2 145 0 255 Wenn (y) = 1, (x) 256-499 zwischen 0 und 243 auslösen Szenen eingestellt werden -zu die Szene 300 abzuspielen ist, senden Sie den Befehl: 1 255 45 255

## BLACKOUT Relay (Energy Saving)

Ein Relais kann zwischen dem RELAY und GND-Buchsen der 20-PIN Erweiterungsbuchse angeschlossen werden. Dies kann dazu verwendet werden, um andere Geräte wie Beleuchtungstreiber zu deaktivieren um Strom einzusparen. Das Signal wird verbunden, wenn der Controller im Standby-Modus ist.

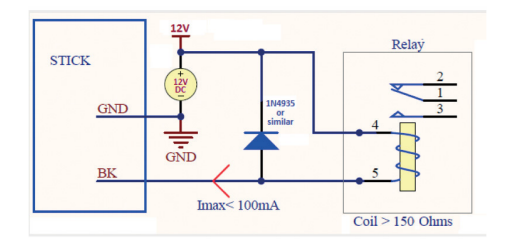

#### Infra Red

Der Controller kann auch mit einer handelsüblichen IR-Fernbedienung bedient werden, jedoch ist noch kein Empfänger im Controller eingebaut. Hier kann ein 36kHz Infrarot-Empfänger am Controller an den 20-poligen Erweiterungsstecker angeschlossen werden. Fügen Sie hier einen Widerstand und einen Kondensator hinzu um Störungen bei der Energieversorgung zu unterdrücken.

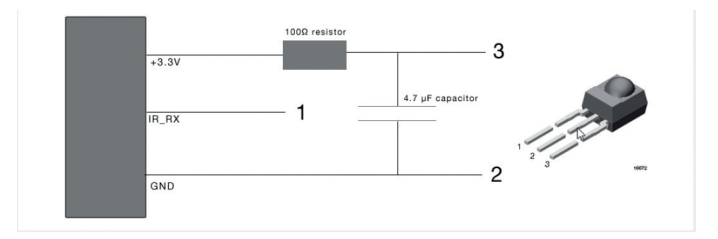

#### Netzwerksteuerung

Die Steuerung kann mit einem lokalen Netzwerk verbunden werden, so das es via Smartphone oder Tablet über WLAN gesteuert werden kann.

Hierzu schließen Sie den Controller an einen Router mit einem RJ45 Kabel an

Der Controller ist standardmäßig so eingestellt, dass er eine IP-Adresse vom Router via DHCP erhält. Wenn das Netzwerk nicht mit DHCP arbeitet, so kann auch manuell eine IP Adresse und eine Subnetzmaske über den Hardware Manager festegelegt werden.

Wenn im Netzwerk eine Firewall eingestellt ist, müssen die Ports 2430 und 2431 freigegeben werden.

## TCP TRIGGERING

Die Steuerung kann an ein bestehendes Automatisierungssystem, über ein Netzwerk und über TCP-Paket an Port 2431 oder UDP üaket über Port 2430 verbunden werden. Hierzu verwenden Sie bitte das Remote Protokoll für weitere Informationen.

#### iPhone/iPad/Android Control

Der Controller kann mit einem von drei verschiedenen Anwendungen (App's) verwenden werden. Diese sind via Google Play (Android) oder im App Store (iPhone oder iPad) erhältlich.

#### DMX Lightpad 3

Das DMX Lightpad 3 bietet eine einfache Möglichkeit, Ihre Beleuchtung über ein lokales WLAN-Netzwerk zu steuern. Drehen Sie am Farbrad um Farben einzustellen, zu dimmen oder Farbänderungsgeschwindigkeiten zu verändern. Die Pfeiltasten um Szenen und Effekte auszuwählen. Die Bedienung erfolgt gleich wie am Wandpanel.

#### Easy Remote

Erstellen Sie eine vollständig maßgeschneiderte Fernbedienung für Ihr Tablet oder Smartphone. Easy Remote ist eine leistungsstarke App mit welcher Sie leicht Tasten, Farbräder und vieles mehr hinzufügen können.

#### Arcolis

Die Arcolis Anwendung ist ein umfassendes Werkzeug, das eine Bedienung und Programmierung des Controllers mittels Smartphone oder Tablet erlaubt. Arcolis ist der ideale Controller für Ein/ Ausschalten, Dimmen, Mischen von Farben und Programmieren von Statischen und dynamischen Lichtsczenen und Effekten.

#### Programmiern des Controllers

Der Controller kann via PC, Mac, Tablet oder Smartphone mit der kostenlosen Software programmiert werden. Bitte lesen Sie hierzu das Software Manual für weitere Informationen. Die Firmware kann mittels Hardware Manage die in der Programmsoftware enthalten ist, jederzeit upgedated werden.

Programme sind wie folgt: ESA Pro Software (Windows) - Timeline + Multi-Zone http://www.nicolaudie.com/en/esapro.htm ESA2 Software (Windows/Mac) - Single Zone http://www.nicolaudie.com/esa2.htm Hardware Manager (Windows/Mac) - Firmware, clock.... http://www.dmxsoft.com/global/ftp/hardwaremanager.zip http://www.dmxsoft.com/global/ftp/HardwareManager.dmg

#### Farbtemperatur einstellen

Zusätzlich zu den RGB Farbpalette, ist es auch möglich bis zu 3 benutzerdefinierte Farben zu mischen. Um dies einzustellen, wählen Sie das richtige Profil für Ihre Leuchte bei der Programmierung der Steuerung. Profile für gemeinsame Kanalkonfiguration finden Sie im "Generic" Ordner:

RGBW für Rot, Grün, Blau, Weiss RGBA für Rot, Grün, Blau, Gelb (Amber) RGBY für Rot, Grün, Blau, Gelb WWCW für warmes Weiss und kaltes Weiss

Sobald Ihre Auswahl in die Steuerung geschrieben wurde, tippen Sie auf die Farbmodus-Taste und verwenden Sie die kreisförmige Palette der zu ändernten Farbe. Wenn Ihre Beleuchtung mehr als 3 Farbkanäle hat, tippen Sie ein zweites mal auf die Farbmodus Taste um weitere zusätzliche Farben zu mischen.

## Einstellungsmenü

Um das Einstellungsmenü aufzurufen, halten Sie die Standby-Taste für 3 Sekunden. .) mit den Pfeiltasten oder der Auswahlpalette können Sie durch das Menü blättern

.) verwenden Sie die Bereichstasten vorwärts und rückwärts um zu navigieren

.) Die "Undo" Taste kann auch verwendet werden, vorwärts zu navigieren

Mode (M): Verwaltet die Ein/Aus-Taste und die 4 Modi (Dimmer, Geschwindigkeit, Farbe, Szene) Arrows (A): Hier können Sie mittels der Pfeile festlegen, welche Modi Sie einstellen möchten Pallet (P): Hier können Sie mittels Radsteuerung festlegen, welchen Modi Sie einstellen möchten Scene (S): Szene Management

First Start (F): Wenn das Gerät zum ersten mal eingeschaltet wird kommen hier die Standardeinstellungen

Trigger (T): Verwaltet die externen Auslöseeigenschaften im Controller

Ethernet (E): Verwaltet die Controller-Netzwerkeinstellungen

Date/Time (D): Verwaltet das Datum und die Zeit in der Steuerung

Graphics (G): Bildschirm Management

DMX Output (X): Verwalten der Zeitpunkte der DMX Ausgabemeldungen und die Seitenpriorität (erweiterte Funktion)

Sensitive (S): Einstellung der Berührungsempfindlichkeit des Displays

Language (L): Verwalten der Spracheinstellung für den Text am Bildschirm

## Einstellungsmenü - Detail:

## MODE (M) : Verwaltet die Ein/Aus-Taste und die 4 Modi (Dimmer, Geschwindigkeit, Farbe, Szene)

M OFF aktivieren : aktiviert/deaktiviert die Verwendung EIN/AUS Taste, sodass die Steuerung permanent eingeschaltet ist

M Dimm. aktivieren : wenn aktiviert, können Szenen heller oder dunkler gemacht werden M Color. aktiviert : wenn aktiviert, kann die Farbe einer Szene geändert werden

M Speed. aktiviert : when aktiviert, Dynamische Szenen können schneller oder langsamer gemacht werden

M Scene. aktiviert : wenn aktiviert, kann die Szene geändert werden

M Auto mode : wenn aktiviert, schaltet der Controller in den Standardmodus wenn für einen bestimmten Zeitraum nichts verändert wurde

M Auto time : Zeitspanne die der Controller wartet, bevor er in den Standardmodus wechselt M Default : Standardmodus in welchen der Controller wechselt

M Dimmer 100% : wenn aktiviert, der Dimmer Modus wird zwischen 0% und 100% eingestellt ohne auf Weiss zwischen 100% und 200% zu sättigen.

M Lock Control : Sobald diese Option aktiviert ist, können Sie die Dimmer-Taste für 5 Sekunden gedrückthalten, um den Lock-Modus zu aktivieren / deaktivieren Lock-Modus. Es wird automatisch nach 120 Sekunden aktiviert. Wenn der Dimmer gesperrt ist sehen Sie einen roten Rand rund um den Bildschirm.

## Arrows (A) : Hier können Sie mittels der Pfeile festlegen, welche Modi Sie einstellen möchten

A Dimmer aktiviert : ermöglicht den Dimmer-Modus durch die Pfeile gesteuert

A Color aktiviert : ermöglicht den Farbmodus durch die Pfeile gesteuert

A Speed aktiviert : ermöglicht den Geschwindigkeitsmodus durch die Pfeile gesteuert

A Scene aktiviert : ermöglicht den Szene Modus durch die Pfeile gesteuert

A Default : springen zwischen den Modi wenn die Pfeile gedrückt werden, wenn diese nicht auf dem gewählten Modus aktiviert sind.

#### Pallet (P) : Hier können Sie mittels Radsteuerung festlegen, welchen Modi Sie einstellen möchten

P Dimmer aktiviert : ermöglicht den Dimmer Modus mittels Radsteuerung

P Color aktiviert : ermöglicht den Farbmodus mittels Radsteuerung

P Speed aktiviert : ermöglicht den Geschwindigkeitsmodus mittels Radsteuerung

P Scene aktiviert : ermöglicht den Szenenmodus mittels Radsteuerung

P Default : springen zwischen den Modi wenn die Radsteuerung gedrückt werden, wenn diese nicht auf dem gewählten Modus aktiviert sind.

## Scene (S) : Szenen Management

S 0(off) aktiviert : Zeigt einen leeren Off-Szene vor Szene 0 in jedem Bereich

S Pause aktiviert : ermöglicht eine Szene anzuhalten, wenn der Szenenmodus-Taste für 1 Sekunde gedrückt gehalten wird

S Stop aktiviert : ermöglicht eine Szene anzuhalten, wenn die Szenenmodus-Taste für 4 Sekunden gedrückt gehalten wird

S Fade config : Verwaltet den Übergang zwischen den Szenen

From Show : Verwaltet die Fading Zeit innerhalb der Szenen

Force : die automatische Fading Zeit im Menü überschreibt alle Fading Zeiten innerhalb der Szenen

Force Max : der Controller vegleicht die eingestellte Fading Zeit im Menü und innerhalb der Szenen und verwendet die längere Fading Zeit

Force Min : der Controller vegleicht die eingestellte Fading Zeit im Menü und innerhalb der Szenen und verwendet die kürzere Fading Zeit

Never : keine Fadingzeit zwischen den Szenen

S Fade time : automatische Fadingzeit zwischen den Szenen

S Setting management : legt fest, wie Dimmer / Geschwindigkeit / Farbe Überschreibungen gespeichert gespeichert

SaveAlways : Die Dimmer / Geschwindigkeit / Farbeinstellung überschreibt alle Szenen, bis die Reset-Taste gedrückt wurde

NeverSave : Die Dimmer / Geschwindigkeit / Farbeinstellung wird nie gespeichert

AutoReset : Die Dimmer / Geschwindigkeit / Farbeinstellung wird in der aktuellen Szene gespeichert

S Trigger : löste den Szene Modus aus. Zeitverzögerungstaste und Szene Taste erlauben das auswählen der Szenen ohne diese abzuspielen

Auto : die Szene wird abgespielt sobald sie ausgewählt wurde

Time Delay : kurze Verzögerung bevor die ausgewählte Szene abgespielt wird

Scene Butt. : die ausgewählte Szene wird nicht abgespielt, solange nicht die Szene Taste gedrückt wird.

#### First Start (F) : Wenn das Gerät zum ersten mal eingeschaltet wird kommen hier die Standardeinstellungen

F Scene Nr. : Auswahl der Standard Szenen Nummer

F Scene Scene Recover : aktiviert die vorher abgespielte Szene

F Display Time : wenn aktiviert, wird die Zeit auf dem Bildschirm beim Start angezeigt

F Scene Nr. : ermöglicht das automatische abspielen einer Szene beim Start. Wenn dies deaktiviert wurde, wird keine Szene beim Start abgespielt.

## Trigger (T) : Verwaltet die externen Auslöseeigenschaften im Controller

T Time aktiviert : verwaltet die Auslösund mit Zeit

T Ports aktiviert : verwaltet die 8 Kontaktanschlüsse (Ports 1-8)

T RS232 aktiviert : verwaltet die Szenenauslösung via RS232

T IR aktiviert : verwaltet den Infrarot Port (deaktiviert bei Standardeinstellung um Störungen zu vermeiden)

T UDP aktiviert : ermöglicht dem Controller UDP Nachrichten zu senden und zu empfangen die für die Netzwerksteuerung notwendig sind

T Blackout port : aktiviert den Blackout Relay Ausgang welcher ausgelöst wird, wenn die Standby Taste gedrückt wird.

## Ethernet (E) : Verwaltet die Controller-Netzwerkeinstellungen

Ethernet : aktiviert die Ehernet-Buchse auf dem Controller

Dynamic IP Addr : ermöglicht eine dynamische IP-Adressierung (DHCP) die dem Controller ermöglicht eine IP-Adresse von einem Router zu erhalten.

Sync Blackout: wenn aktiviert, werden alle anderen Controller die im Netzwerk verbunden sind auf Standby geschalten wenn die Standby-Taste gedrückt wird.

Enable NTP : aktiviert Network Time Protocol. Der Controller synchronisiert die Uhr mit der Internetzeit wenn eine Verbindung zum Internet besteht.

NTP Server : Ist die IP-Adresse des Servers um die Uhr zu synchronisieren.

Der Standardwert ist 005.135.141.108

Device's IP Add : der Controller verwendet die statische IP-Adresse wenn er keine IP-Adresse über DHCP erhält.

Mask: die Subnetzmaske des Controllers wenn nicht auf DHCP eingestellt wurde Standardwert ist 255.255.255.0

Default Gateway : die IP-Adresse des Routers wenn nicht auf DHCP eingestellt wurde MAC Address : eindeutige Kennung um den Contorller in Netzwerk zu identifizieren

## Date/Time (D) : Verwaltet das Datum und die Zeit in der Steuerung

Date : abgespeichertes Datum im Controller

Time : abgespeicherte Uhrzeit im Controller

G Bright normal : die Bildschirmhelligkeit wenn der Controller nicht im Standby Modus ist

G Bright sleep: die Bildschirmhelligkeit wenn der Controller im Standby Modus ist

G Bright LED : die % Helligkeit der Auswahl und Reset LED's

## Graphics (G) : Bildschirm Management

G Image aktiviert : erlaubt das Bilder in der jeweiligen Szene angezeigt werden, wenn diese in der Programmiersoftware zugewiesen wurden

G Image full : wenn aktiviert, wird das Bild in Vollbild angezeigt und der Szenenbildschirm bzw. die Displayfläche wird nicht sichtbar

G Image time : die Zeit, bevor das Bild in Vollbild angezeigt wird

G Sleep aktiviert : wenn aktiviert, der Bildschirm wird nach einer gewissen Zeit abgedimmt

G Sleep time : die Zeit bis der Bildschirm abgedimmt wird

G Bright normal : die Helligkeit der Hintergrundbeleuchtung

G Bright sleep : die Helligkeit der Hintergrundbeleuchtung im Standby-Modus

G Bright LED : die Helligkeit im Szene,- Undomodus und Standby LED's

#### DMX Output (X) : Verwalten der Zeitpunkte der DMX Ausgabemeldungen und die Seitenpriorität (erweiterte Funktion)

X MBB : die Zeit zwischen senden jeder 512 DMX Kanal Nachricht oder Paket

X Break : die Zeit bevor ein neue DMX Nachricht oder Paket gesendet wird, Rücksetzten der DMX Leitung

X MAB : Nachricht für den Empfänger diese auszulesen

X MBS : die Verzögerung zwischen den einzelnen DMX Kanal Daten innerhalb des DMX Pakets Univ-1/Univ-2 : jede Zeit kann unterschiedlich eingestellt werden in Abhängigkeit der Univ Nummer

X Alphab Mode : wenn eine Szene im globalen Bereich ausgelöst wird und eine zweite gleich in einem zweiten Bereich, wird der Bereich mit der höchsten Priorität im DMX Protokoll ausgeführt X LTP Mode : wenn eine Szene im globalen Bereich ausgelöst wird und eine zweite gleich in einem zweiten Bereich, wird der Bereich mit der niedrigsten Priorität im DMX Protokoll ausgeführt

## Sensitive (S) : Einstellung der Berührungsempfindlichkeit des Displays

S USB Init : Zurücksetzen der Berührungsempfindlichkeit wenn der USB an/ausgesteckt wird S Auto Time : Zeitverzögerung bevor automatisch die Berührungsempfindlichkeit zurückgesetzt wird

S High Sense : wenn aktiviert, die Berührungsempfindlichkeit wird erhöht

S See Values : hier kann die Berührungsempfindlichkeit jeder Taste oder Auswahl angesehen werden.

## Language (L) : Verwalten der Spracheinstellung für den Text am Bildschirm

## PROBLEMLÖSUNGEN

#### Die 4 Auswahl LED's am Controller flackern

Der Controller ist im Bootloader-Modus. Dies ist ein spezieller "Startmodus" welches vor dem Hauptlast läuft.

Kontrollieren Sie das keine metallischen Gegenstände die Rückseite des Controllers berühren. Kontrollieren Sie das die aktuelle Firmware am Controller mittels Hardware Manager geladen wurde.

Formatieren oder ersetzen Sie die SD-Karte

#### Alle LED's am Controller flackern bis auf die Standy-LED

Es wurde keine SD-Karte erkannt Kontrollieren Sie ob die SD-Karte richtig eingesetzt wurde Formatieren der SD-Karte Überschreiben Sie die Show-Datei neu Ersetzen Sie die SD-Karte

#### Der Controller wird vom Computer nicht erkannt

Stellen Sie sicher, dass die neueste Software-Version installiert wurde Verbinden Sie den Controller mittels USB Kabel am Computer und öffnen Sie den Hardware-Manager (im Software Verzeichnis). Wird der Controller hier erkannt, bitte um Aktualisierung der Firmware.

## Alle LED's am Controller flackern

Es wurde keine Show-Datei auf der SD-Karte erkannt. Formatieren Sie die SD-Karte Überschreiben Sie die Show-Datei neu auf die SD-Karte Ersetzen Sie die SD-Karte

#### Die Lichter reagieren nicht

Überprüfen Sie ob die DMX +/- und GND richtig angeschlossen wurde Überprüfen Sie ob der Treiber oder die Leuchte im DMX Modus sind Stellen Sie sicher, dass die DMX Adresse richtig eingestellt wurde Stellen Sie sicher, dass es nicht mehr als 32 Geräte in der Kette gibt. Überprüfen Sie, ob die DMX-LED auf der rechten Seite von der SD-Karte flackert. Öffnen Sie hierzu den Hardware-Manager (im Software Verzeichnis). Öffnen Sie das DMX Input / Output Register und bewegen Sie die Fader. Reagiert hier das Licht, ist möglicherweise die Show Datei beschädigt. Hierzu überschreiben Sie die Show-Datei neu auf die SD-Karte

## 6. Sicherheitswarnung

- 1. Dieser Controller darf nicht in stark magnetisierenden und Hochspannungsfeldern installiert werden.
- 2. Um Beschädigung des Controllers sowie einen Brand durch Kurzschluß zu vermeiden, schliessen Sie das Gerät gemäß Anleitung an.
- 3. Bitte montieren Sie den Controller immer an einer gut belüfteten Stelle, um Überhitzungen zu vermeiden.
- 4. Kontrollieren Sie ob das Netzteil zum Controller und zu den LEDs passen.
- 5. Schliessen Sie keine Kabeln an die unter Spannung stehen. Überprüfen Sie ob Sie alles richtig angeschlossen haben um so einen Kurzschluß oder andere Fehlerquellen beim Einschalten zu vermeiden.
- 6. Bitte öffnen Sie nicht die Abdeckung um selbst Reparaturen am Controller vorzunehmen. Diese Anleitung ist nur für dieses Model gültig. Weitere Updates sind Änderungen vorbehalten.

# 7. Anschlussdiagram

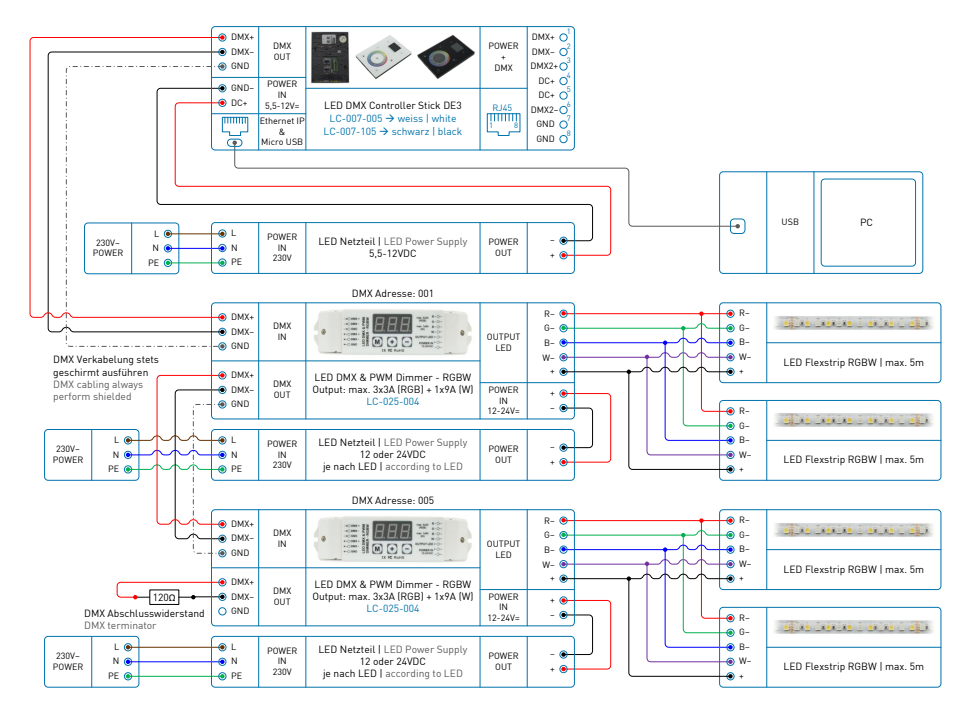